# <span id="page-0-0"></span>**Uczestnictwo w spotkaniu przez wideo**

### **Połączenia wideo są wygodne i łatwe w obsłudze**

Zamiast jechać na umówioną wizytę, wejdziesz do poczekalni internetowej, korzystając z poniższego linka.

Kiedy Twoja obecność zostanie odnotowana, pracownik personelu dołączy do rozmowy, gdy będzie gotowy.

Nie ma potrzeby tworzenia konta.

Rozmowy wideo są bezpieczne, a Twoja prywatność jest chroniona.

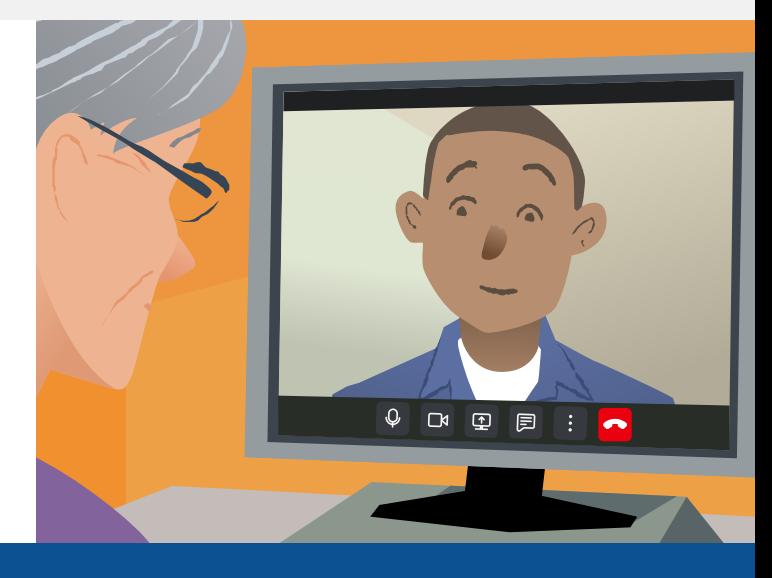

### **Jak mogę wziąć udział w spotkaniu przez wideo?**

**Przejdź do:**

# **Czego potrzebuję, aby nawiązać połączenie wideo?**

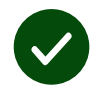

**Urządzenia** do prowadzenia rozmów wideo, takie jak smartfon, tablet lub komputer z kamerą internetową i głośnikiem (często wbudowanymi w laptopy).

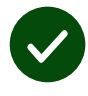

**Niezawodne** połączenie internetowe (przewodowe, WiFi lub komórkowe). Jeśli możesz oglądać wideo online, powinno być możliwe nawiązanie połączenia wideo.

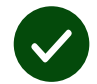

**Prywatne, dobrze oświetlone** miejsce do konsultacji, w którym nikt nie będzie przeszkadzał.

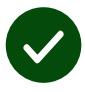

Aby uzyskać najlepszą wydajność połączeń wideo, użyj najnowszej wersji przeglądarek **Chrome**, **Safari** lub **Edge**.

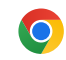

**Google Chrome** Windows, Android, macOS

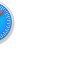

**Apple Safari** macOS, iOS, iPadOS

**Microsoft Edge** Windows

 $\boldsymbol{\Omega}$ 

## <span id="page-1-0"></span>**Co muszę wiedzieć?**

#### **Czy to jest bezpieczne / poufne?**

Masz swój prywatny pokój wideo, do którego mogą wejść tylko autoryzowani dostawcy.

Żadne wprowadzone informacje nie są przechowywane.

#### **Ile kosztuje rozmowa wideo?**

Rozmowa wideo jest bezpłatna, z wyjątkiem korzystania z Internetu.

**Wskazówka!** Jeśli możesz, połącz się z siecią Wi-Fi, aby uniknąć korzystania z danych mobilnych.

### **Ile danych internetowych wykorzystam?**

Połączenie wideo nie wykorzystuje danych podczas oczekiwania, aż ktoś do Ciebie dołączy.

Po połączeniu używa podobne ilości danych jak w przypadku komunikatorów Skype® lub FaceTime®.

### **Jak nawiązać połączenie wideo?**

**1.** Otwórz przeglądarkę internetową i wpisz adres internetowy podany w linku, w pasku adresu (nie w polu wyszukiwania).

- **2.** Kiedy będziesz gotowy:
- **•** Kliknij na przycisk **Start video call**, lub

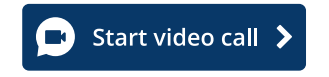

**•** Kliknij **Enter Waiting Area**.

**Enter Waiting Area** 

**3.** Jeśli zostanie wyświetlone pytanie, zezwól przeglądarce na dostęp do kamery i mikrofonu.

**4.** Wprowadź swoje dane, zaznacz pole i rozpocznij rozmowę.

**5.** Aby zakończyć połączenie, kliknij na **Leave**.

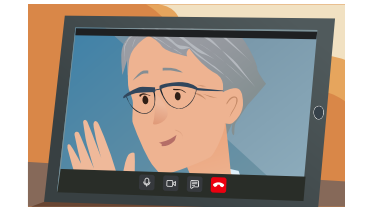

**Wskazówka!** Aby rozwiązać typowe problemy, załaduj ponownie stronę w przeglądarce.

**Wskazówka!** Wykonaj rozmowę próbną przed wizytą, aby sprawdzić konfigurację.

**1.** Kliknij na przycisk **Test call**:

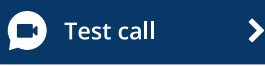

**2.** Jeśli zostanie wyświetlone pytanie, zezwól przeglądarce na dostęp do kamery i mikrofonu. System sprawdzi, czy wszystko jest na swoim miejscu (internet, głośnik, mikrofon i wideo).

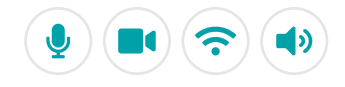

# **Co mam zrobić, jeśli coś nie będzie działać?**

Odwiedzić [https://england.nhs.attendanywhere.com/troubleshooting](https://consult.attendanywhere.com/troubleshooting)

### **Dalsze informacje**

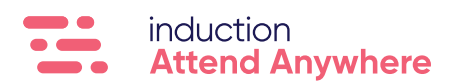

**[Adres internetowy znajduje się na pierwszej stronie](#page-0-0)**